# PERPETUUM

o de lo lo

## *Inschrijven voor een nascholing*

## STAP 1

Ga naar https://saiga.campus11.com. Als je je voor de eerste keer aanmeld als cursist, dan moet je een alumni-account aanmaken. Heb je al een ander account in Campus, dan moet je voor dit nieuwe account een ander e-mailadres gebruiken.

> Kies voor Postgraduaat en voer jouw e-mailadres in en klik op 'volgende'

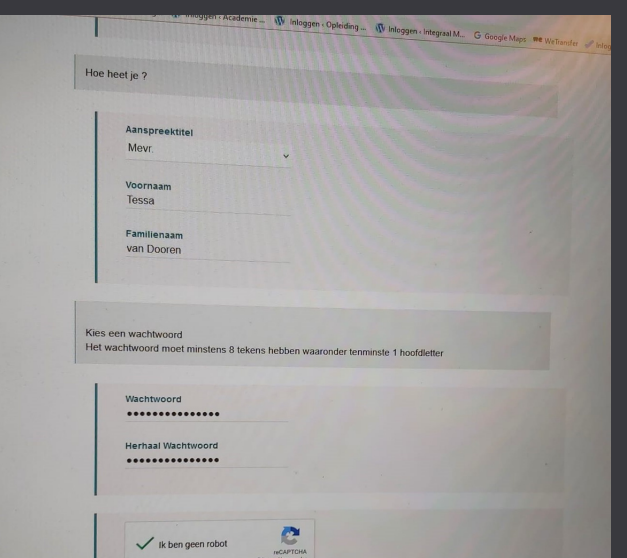

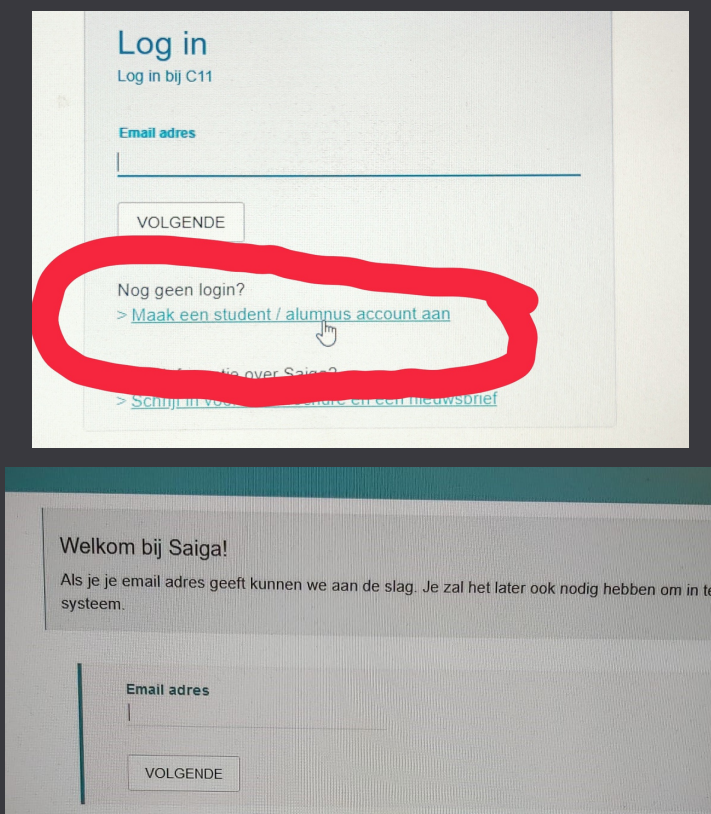

#### STAP 3

Je ontvangt een e-mail met een bevestigingslink (check evt. de spam-folder), deze klik je aan en zo kom je terecht op de inlogpagina, waar je weer inlogt met het e-mailadres en wachtwoord.

VOLGEND

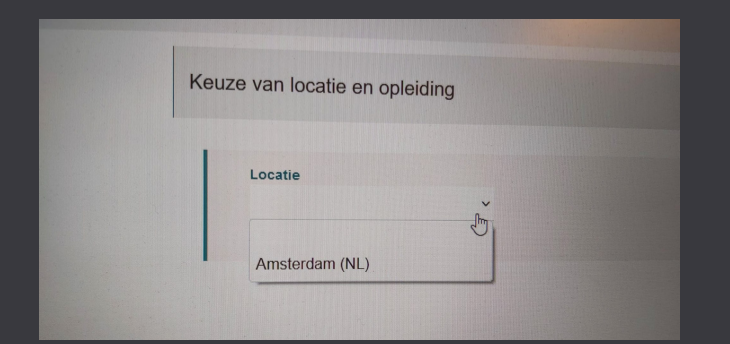

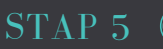

Je kiest het schooljaar.

Bedankt! Als het goed is heb je een email van ons gekregen op tessavandooren67@gmail.com<br>Wanneer je de bevestigingslink in die mail aanklikt, kom je terecht in de login pagina en kan je da<br>Inloggen met het wachtwoord dat j

Als je binnen enkele minuten geen mail hebt ontvangen kijk dan ook zeker je spam folder na

#### STAP 4

Nadat je ingelogd bent maak je een keuze voor opleidingslocatie.

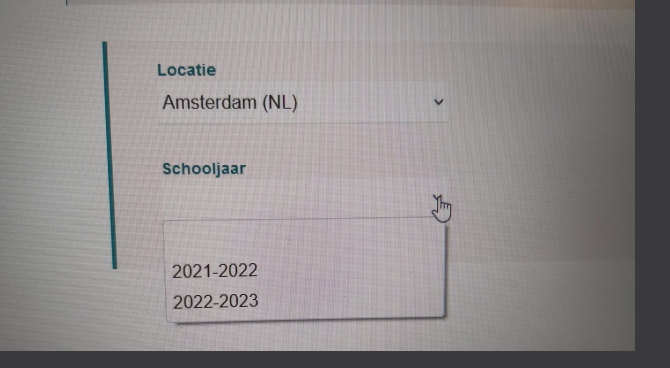

## STAP 2

Vul vervolgens de invulvelden in en kies een wachtwoord voor jouw Campus 11-account. Het wachtwoord moet minstens 8 letters lang zijn, waarvan tenminste 1 hoofdletter.

# a a a lor

# PERPETUUM

# *Inschrijven voor een nascholing*

STAP 6

## Je kiest de opleiding.

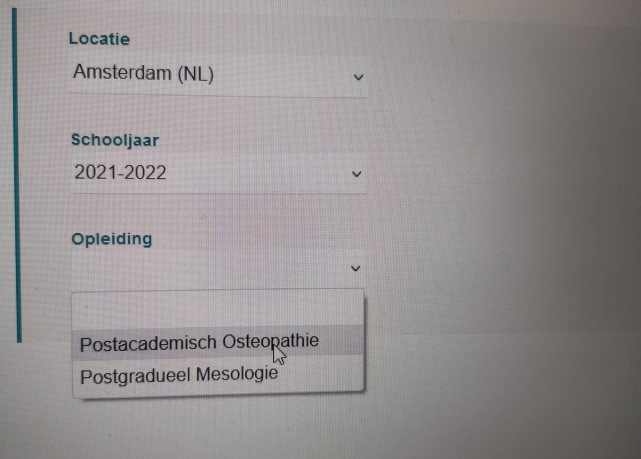

STAP 8

Vervolgens vul je verder de gegevens in en als je alles hebt ingevuld druk je op 'vervolg'.

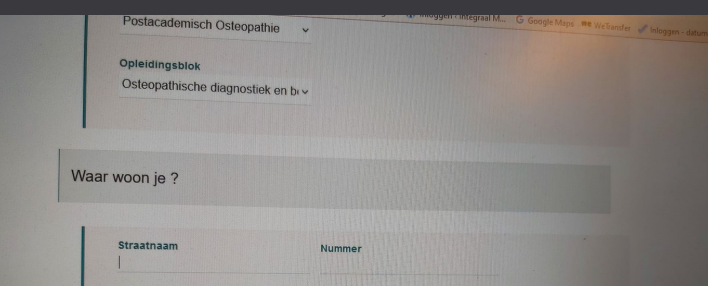

Gemeente

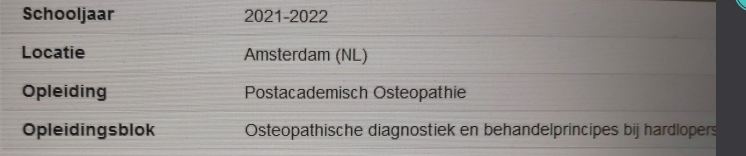

**BEVESTIG INSCHRIJVING** 

## STAP 10

Het account is aangemaakt en de inschrijving voor de cursus is gedaan.

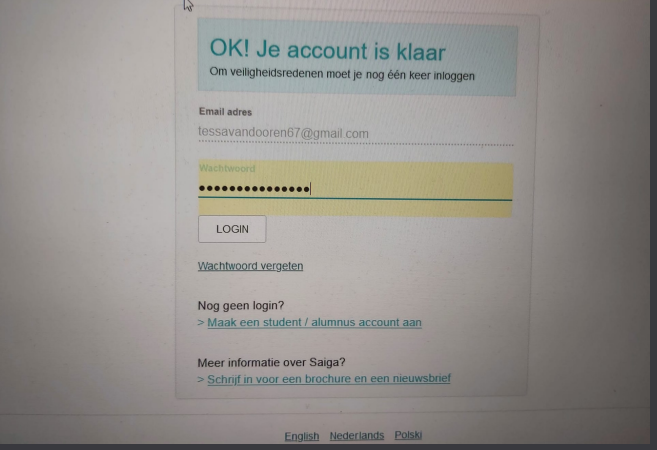

## STAP 9

Postcode

Prefix telnr.

De inschrijving is nu compleet en je kunt op 'bevestig inschrijving' drukken.

HEB JE VRAGEN? NEEM CONTACT MET ONS OP EN WE HELPEN JE VERDER: INFO@COLLEGE-SUTHERLAND.NL

## STAP 7

Je kiest het opleidingsblok (de nascholingscursus).

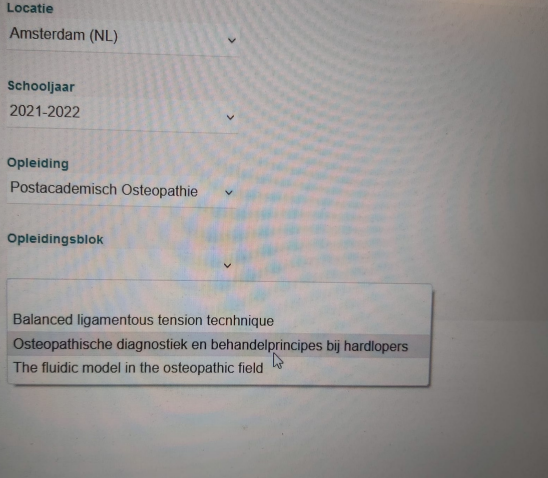